## **Statistiques avec la TI-89**

La suite des valeurs se nomme c1 et celle des effectifs correspondants se nomme c2.

Pour accéder au menu de statistiques, appuyer sur la touche

**APPS** 

Sélectionner 6: Data/Matrix Editor; puis: 1: Current, si on veut réutiliser le dernier fichier de données, ou bien 3: New pour en créer un nouveau.

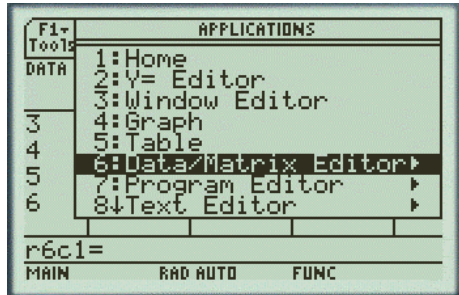

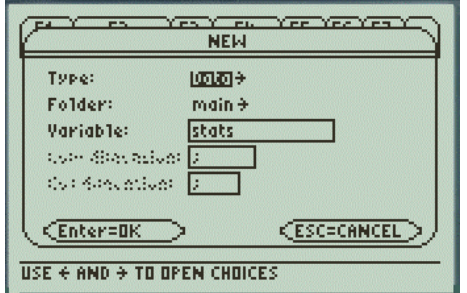

Dans ce dernier cas, donner un nom à la variable (par exemple ici *stats*) qui désigne les valeurs du caractère.

(Pour effacer des données préalablement introduites dans c1 et c2, sélectionner F1, puis 8: Clear Editor.)

Saisir les données dans les deux colonnes c1 et c2 :

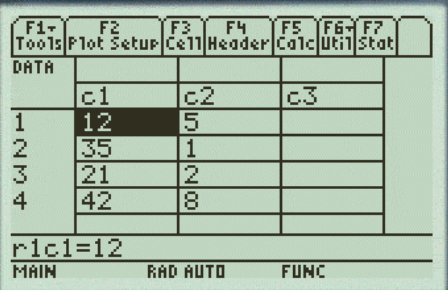

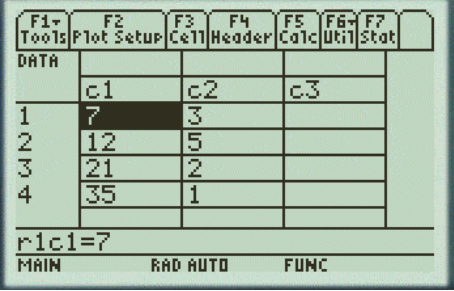

Si les données ont été entrées « en désordre », il est possible (mais pas obligatoire) de les ordonner par ordre croissant des valeurs en se positionnant dans la colonne c1 et en appuyant sur la touche F6 puis en sélectionnant

4: Sort Col, Adjust All.

Enfin, appuyer sur **F5** pour faire apparaître l'écran ci-contre à compléter.

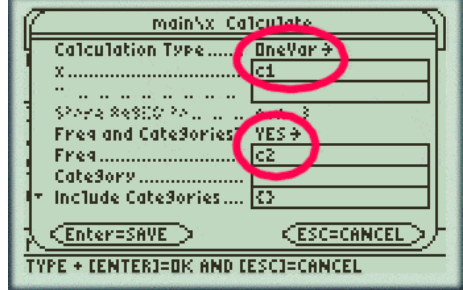

La calculatrice affiche alors la moyenne, la somme des valeurs, la somme des carrés des valeurs, l'écart-type  $d'echantillon(Sx)$ , l'effectif total, la plus petite valeur, le premier quartile, la médiane, le troisième quartile et la plus grande valeur :

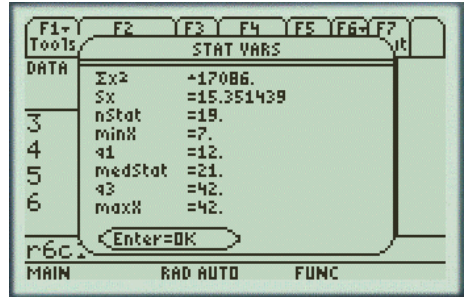

Hélas, dans cet écran ne figure pas l'écart-type de population (le seul qui nous intéresse au début). Rappelons que l'écart-type d'échantillon  $S_x$  est lié à l'écart-type de population  $\sigma_x$  par la formule

$$
Sx = \sigma x \sqrt{\frac{n}{n-1}}.
$$

Pour obtenir l'écart-type de population, après avoir quitté l'éditeur, taper  $\sigma x$ . La lettre  $\sigma$  s'obtient par la séquence des quatre touches suivante :

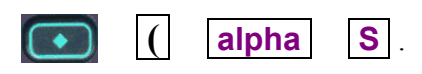

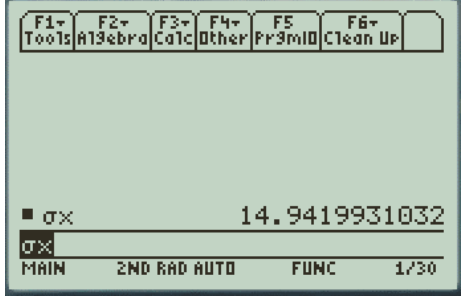

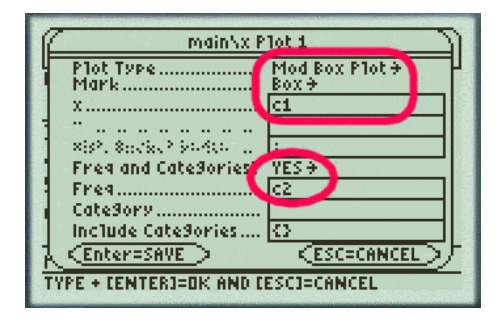

Pour le tracé des boîtes à moustaches, appuyer sur la touche F2: Plot Setup puis sur F1: Define.

Il n'y a plus qu'appuyer sur la touche **GRAPH** pour obtenir :

Avec si peu de valeurs, le résultat n'est évidemment pas très réussi.

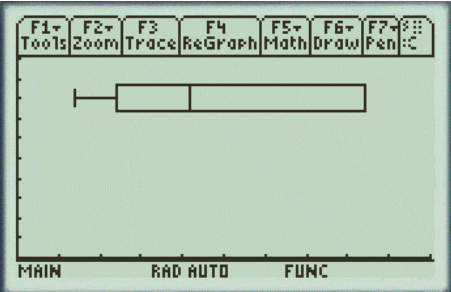